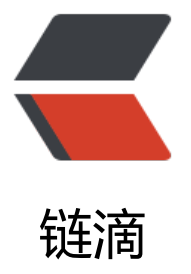

# IntelliJ IDEA 2021.[3 永](https://ld246.com)久破解激活至 2099 年 (亲测有效,持续更新)

作者:JavaFish

- 原文链接:https://ld246.com/article/1648526273219
- 来源网站: [链滴](https://ld246.com/member/JavaFish)
- 许可协议:[署名-相同方式共享 4.0 国际 \(CC BY-SA 4.0\)](https://ld246.com/article/1648526273219)

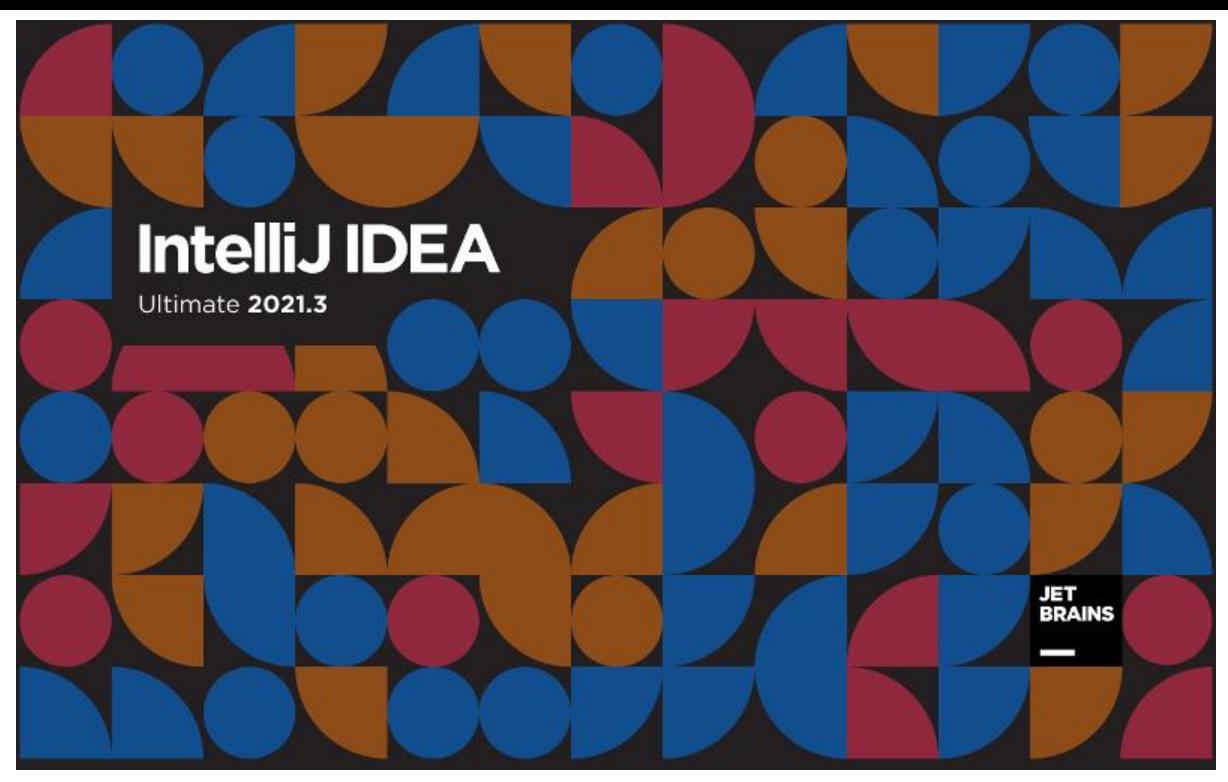

免责声明:本教程所有资源均来源于网络;仅用于学习交流,请勿用于任何商业行为;如需要,请使 正版授权;侵权联删。

## **激活后效果**

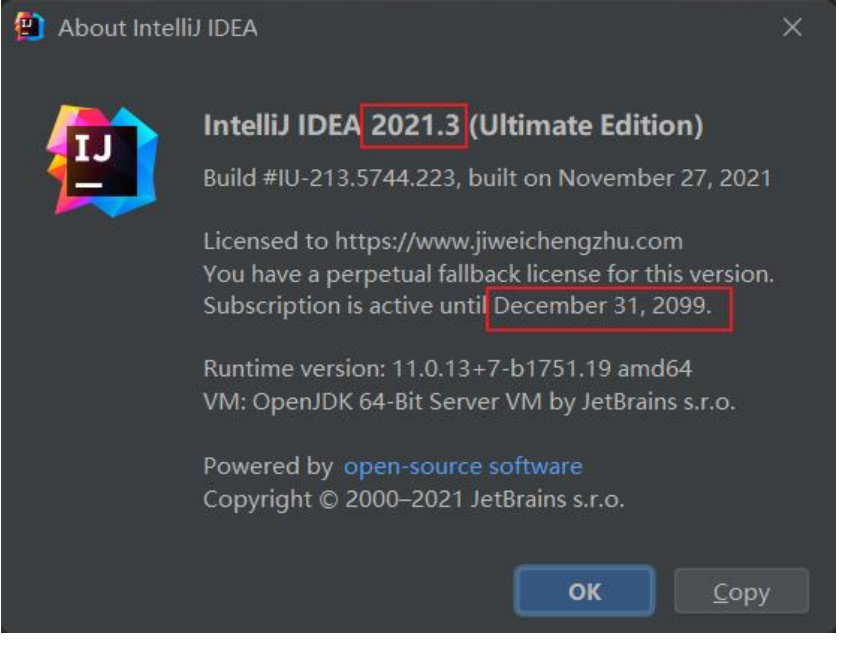

## **注意事项**

- 1. 本教程支持最新版IDEA 2021.3;同样适用于 **2018** 、**2019** 、**2020** 、**2021** 等其他各版本
- 2. 本教程适用于 JetBrains 全系列产品,包括 IDEA、Pycharm、WebStorm、PhpStorm、AppCo e 等
- 3. 本教程适用于 Windows/Mac/Linux, 本文通过windows进行操作演示, 其他系统类似;

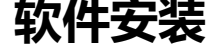

### **软件下载**

官方下载地址

**IDEA** : jetbrains.com/idea/download/other.html **WebStorm**: jetbrains.com/webstorm/download/other.html **Pycharm**: jetbrains.com/pycharm/download/other.html 其他软件,可访问官网【jetbrains.com】查找并下载 选择对应版本下载

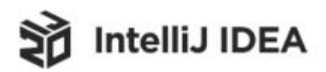

V

## **Other Versions**

**Version 2021.3** 

**Intelli IDEA Ultimate** 

2021.3 - Linux (tar.gz)

2021.3 - Linux without JBR (tar.gz)

2021.3 - Windows (exe)

2021.3 - Windows ZIP Archive (zip)

2021.3 - macOS (dmg)

2021.3 - macOS Apple Silicon (dmg)

**Intelli IDEA Community Edition** 2021.3 - Linux (tar.gz) 2021.3 - Linux without JBR (tar.gz) 2021.3 - Sources Archive (zip) 2021.3 - Windows (exe) 2021.3 - Windows ZIP Archive (zip) 2021.3 - macOS (dmg)

2021.3 - macOS Apple Silicon (dmg)

## **安装**

没有什么特别需要注意的,按着步骤一步步安装即可

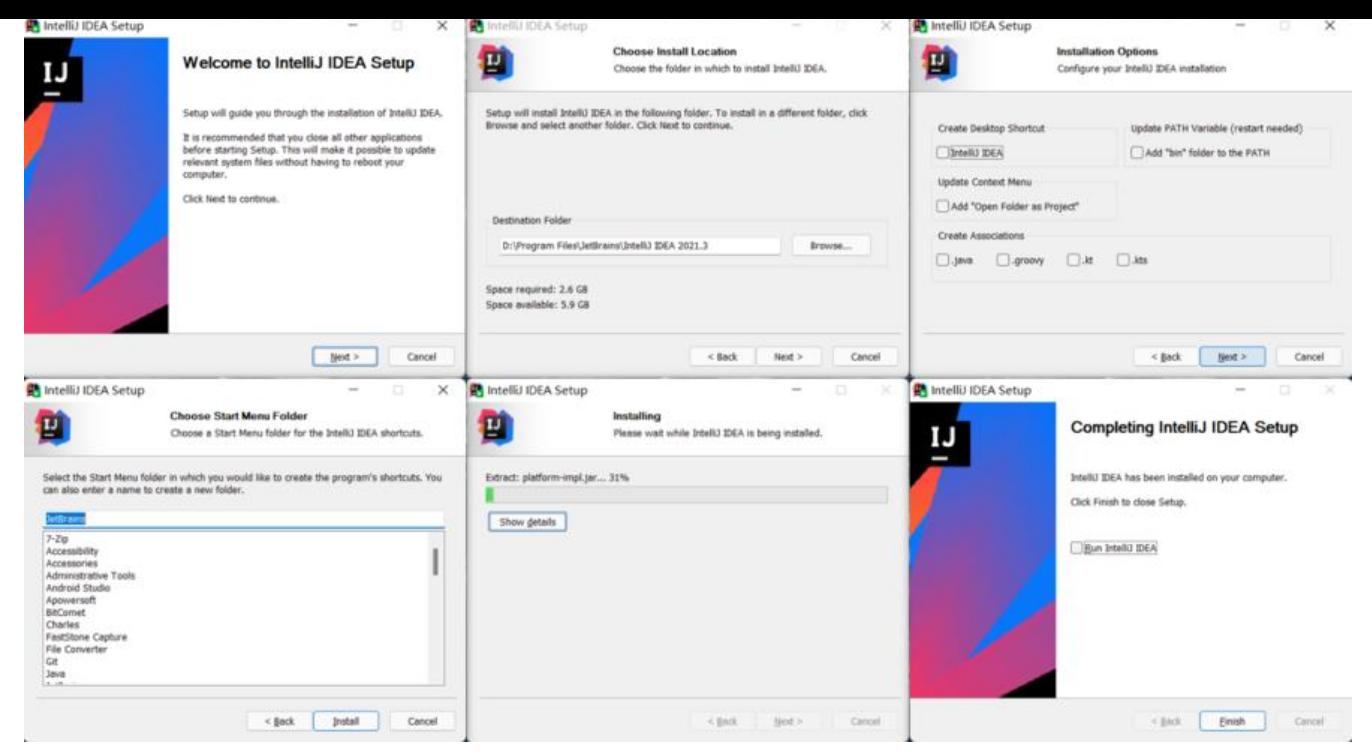

## **插件下载**

扫码关注下方公众号(JavaFish), 后台回复关键词【777】即可免费获取

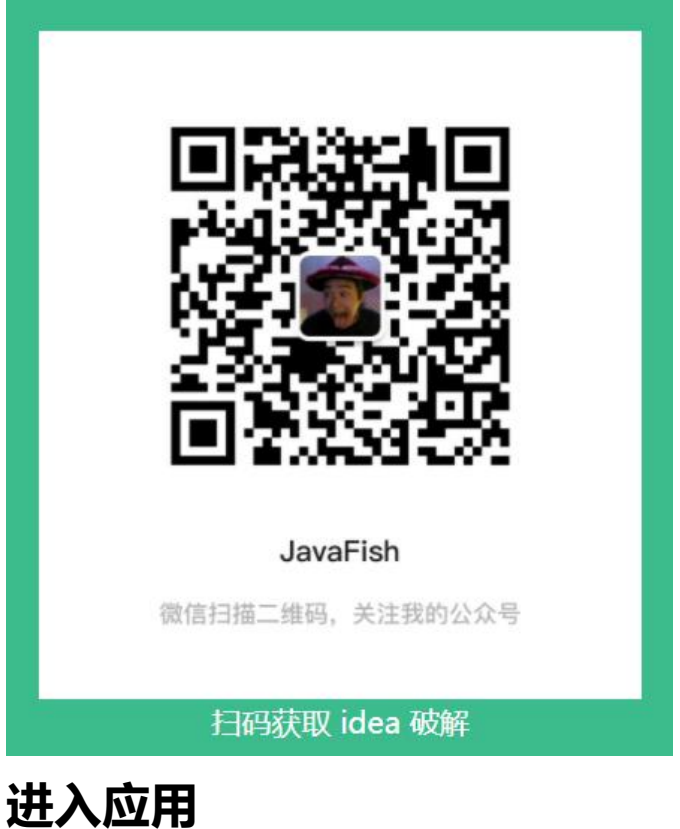

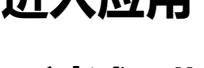

**已过试用期**

#### 30大试用期已经用完,尢法打升上具的朋友看这里 ,能止常后动或者老司机请跳过

#### 打开资料包中 reset\_script目录,会看到如下脚本:

mac/Linux对应: reset\_jetbrains\_eval\_mac\_linux.sh

windows对应: reset\_jetbrains\_eval\_windows.vbs

#### 以下是windows双击执行脚本后的效果

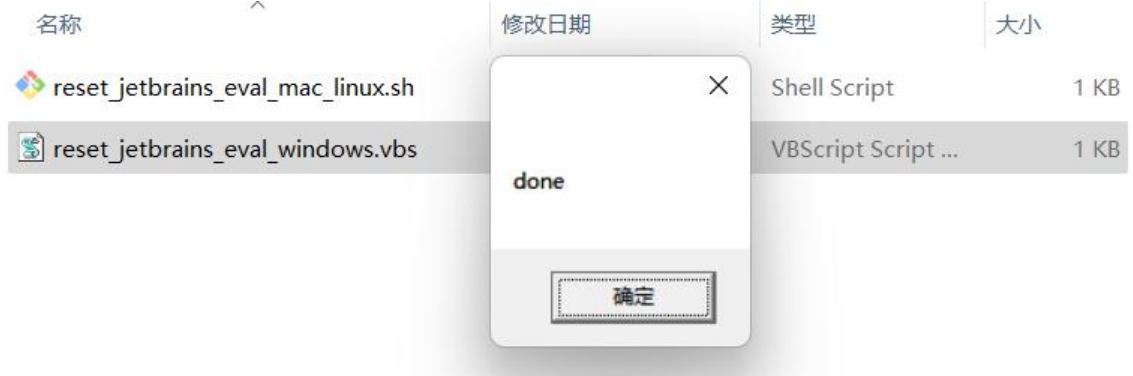

### **启动应用**

#### ● **登录软件**

从2021.2.3版本之后IDEA需要登录账号才能进入试用;没有账号的朋友可以点击下方的按钮,注册并 录;

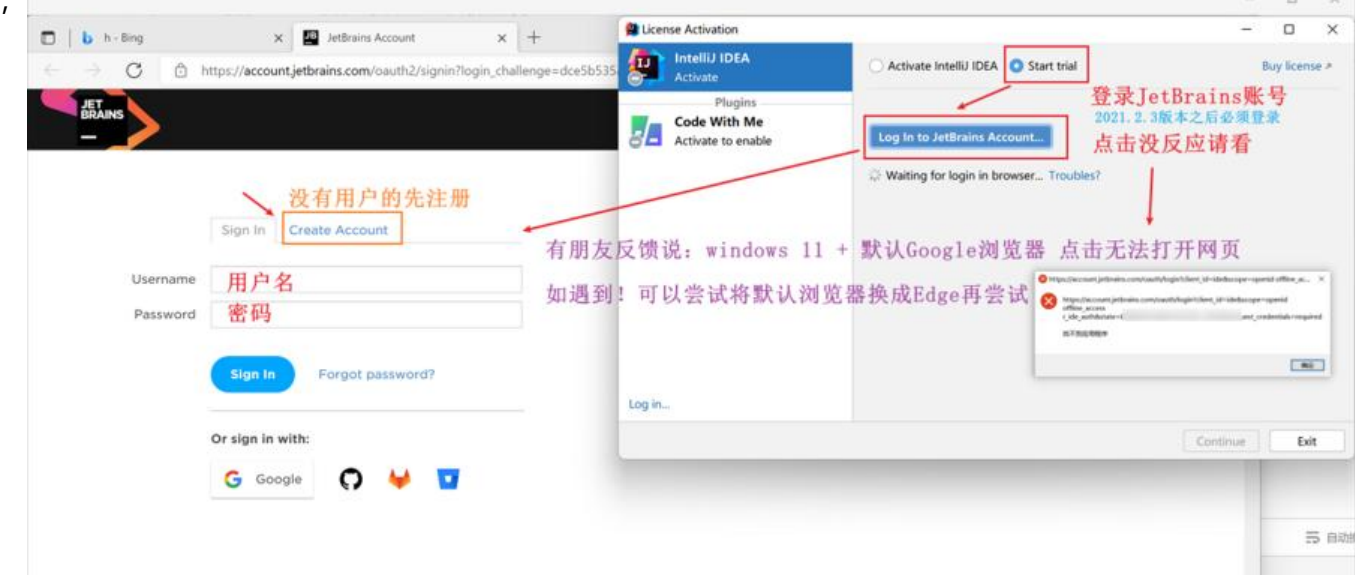

● **登录成功,进入试用**

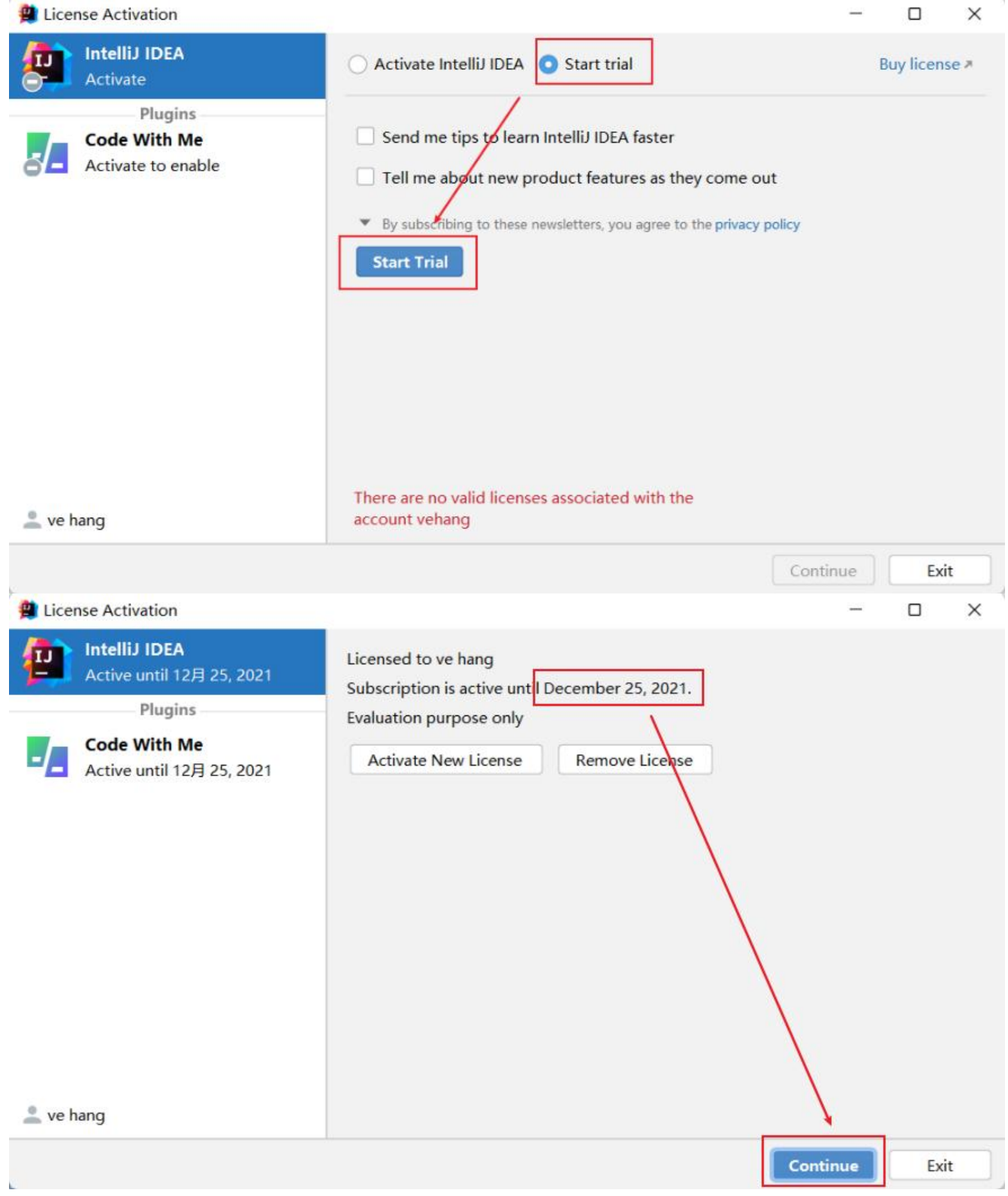

#### ● **创建项目**

第一次试用的伙伴,进入工具之后,是会弹出一个创建项目的入口,选择new project随意创建一个 目,即可进入工作窗口

### **激活**

#### **移除其他激活插件(重要!!!)**

配置文件请按下图的操作方式打开;

**如之前使用过其他插件,请注释掉,否则配置后可能导致IDEA无法启动,请务必注意**

按下图操作,进入idea配置页面,查看是否存在**其他激活插件配置项**,如果存在,**使用#注释掉并重启** 

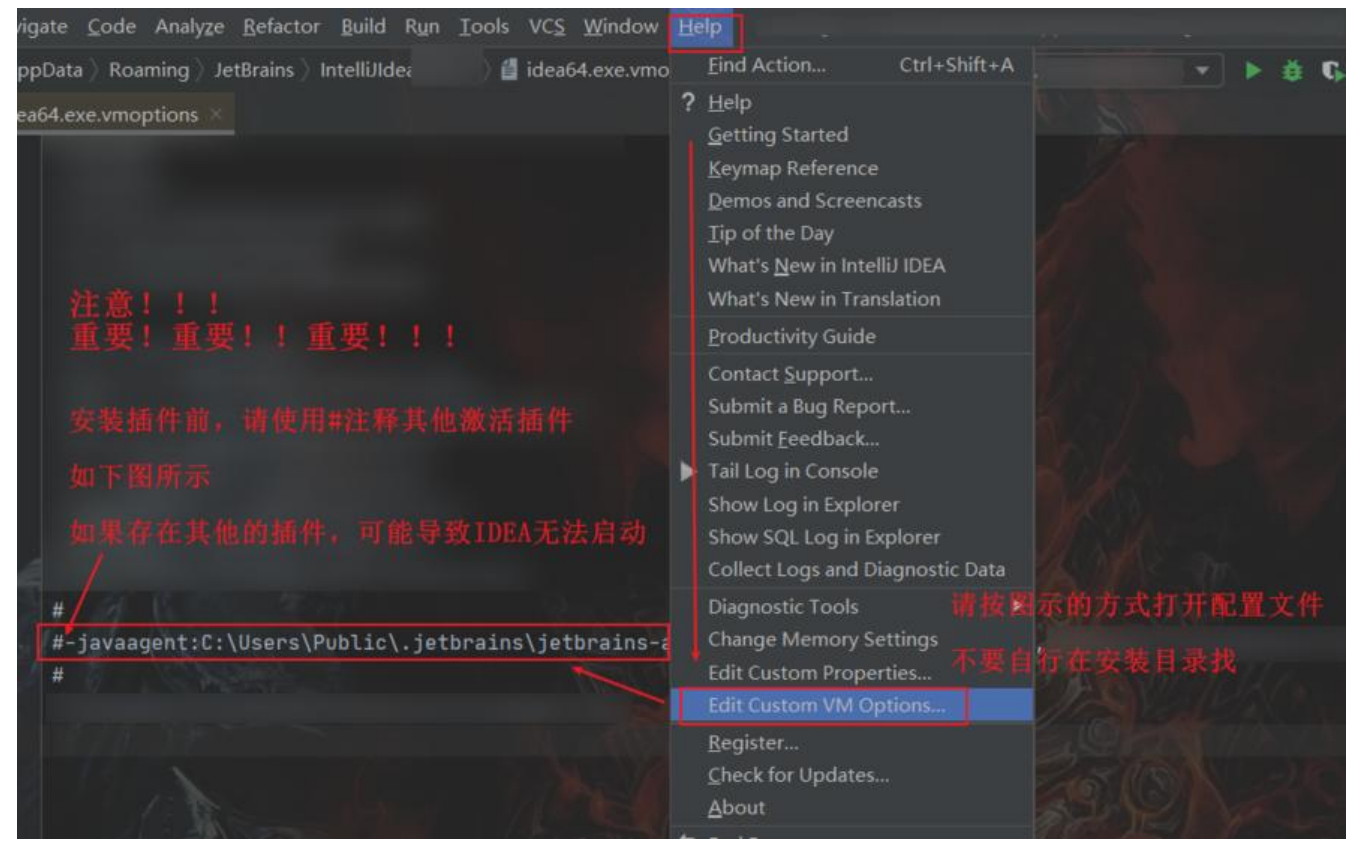

### **安装插件**

● 第一步, 保存激活插件

将激活插件 FineAgent.jar保存在本地一个不包含中文的目录下

● 第二步,添加插件配置

**请根据自己的实际存放的路径配置**, 比如我放在下图的位置, 即可添加如下配置项

-javaagent:D:\software\JetBrains\FineAgent.jar

注意,**不支持拖拽配安装,需要手动添加配置记录**

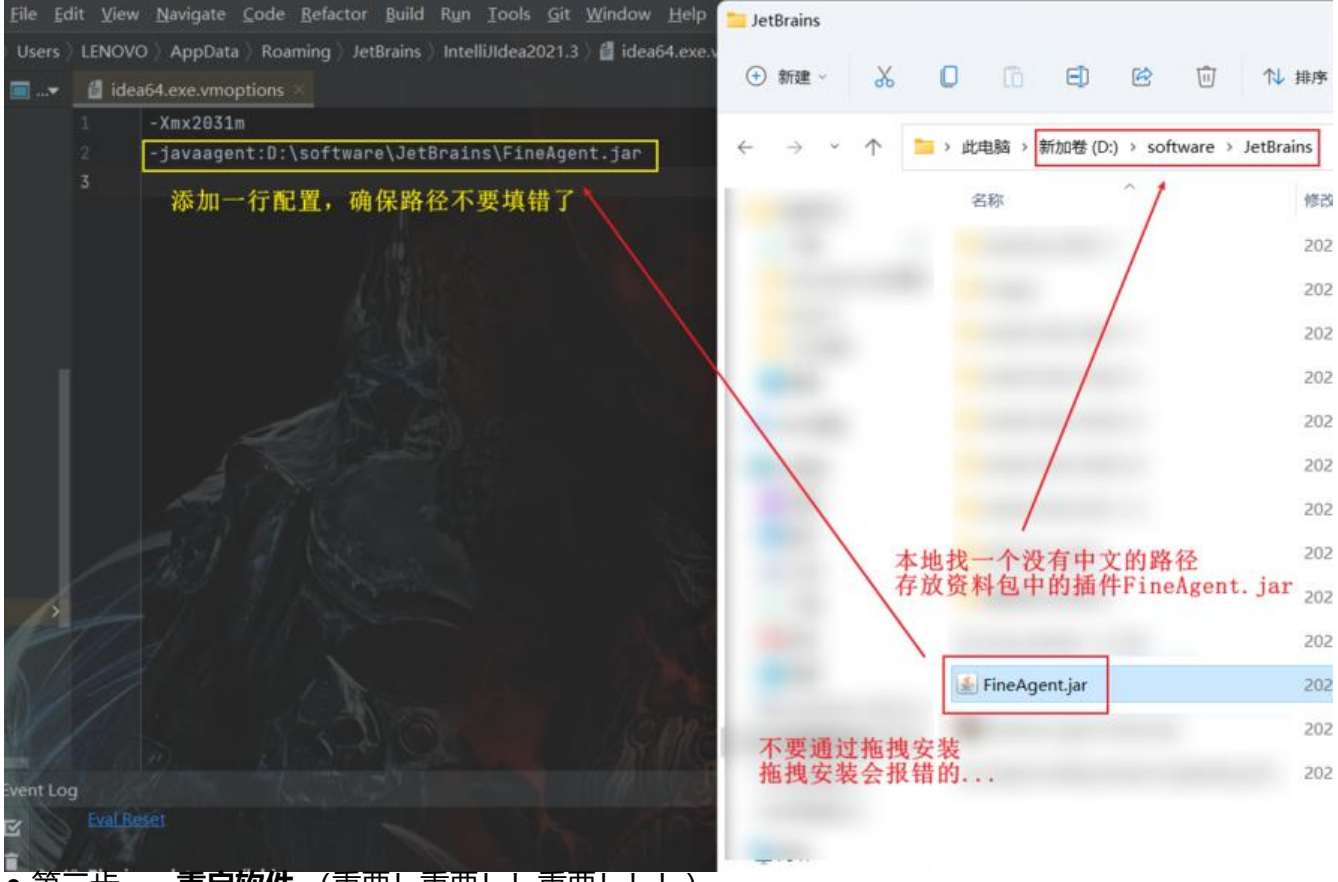

● 第三步, **重启软件** (重要! 重要! ! 重要! ! ! ) jar包配置好之后—定要**重启软件! 重启软件! ! 重启软件! ! !** 

### **填写激活码**

● 方式一

启动如果直接跳出如下窗口,按如下步骤填入激活码,即可激活成功!

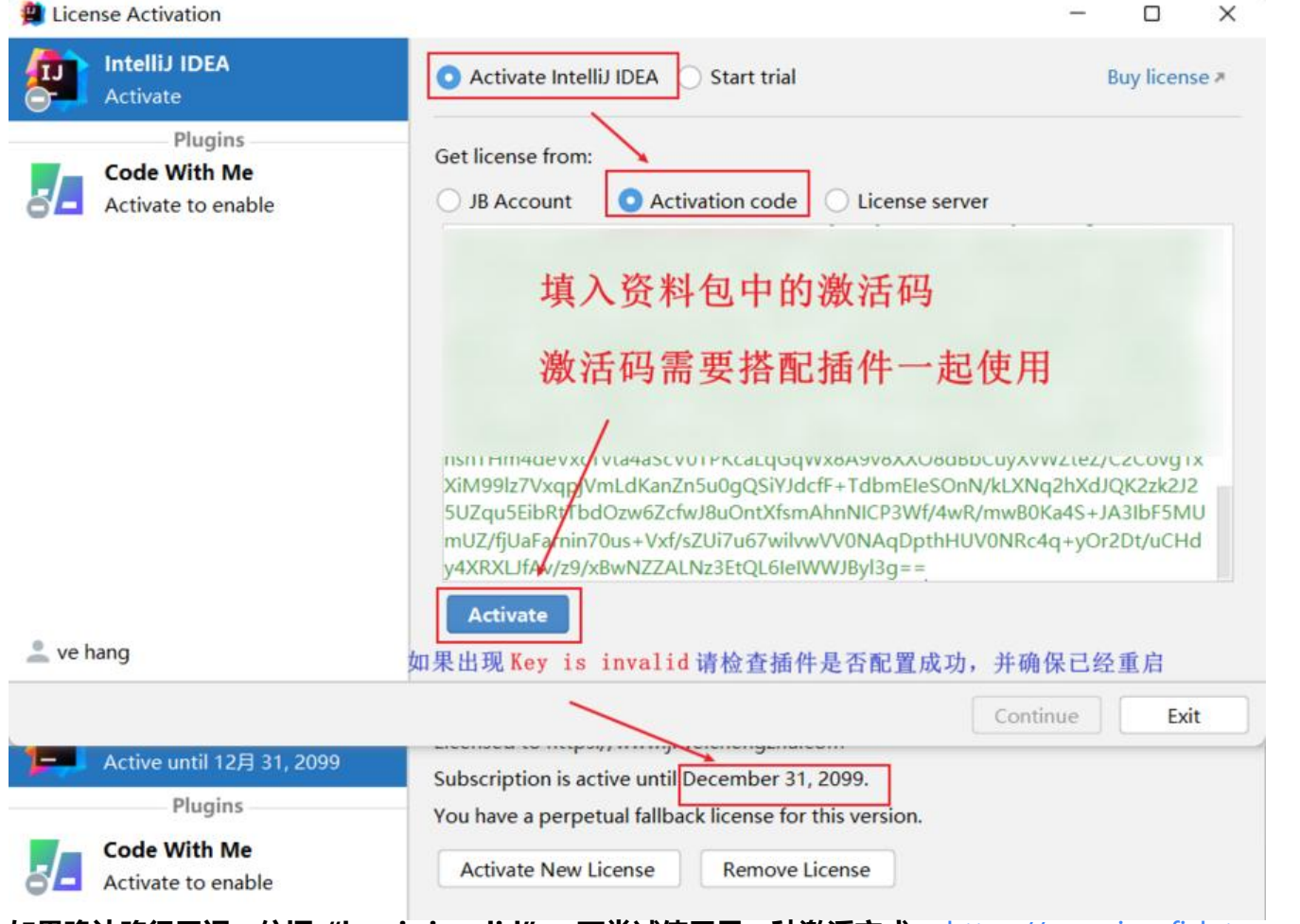

如果确认路径无误,依旧"key is invalid",可尝试使用另一种激活方式: https://www.javafish.t p/articles/2021/05/20/1621478351468.html

● 方式二

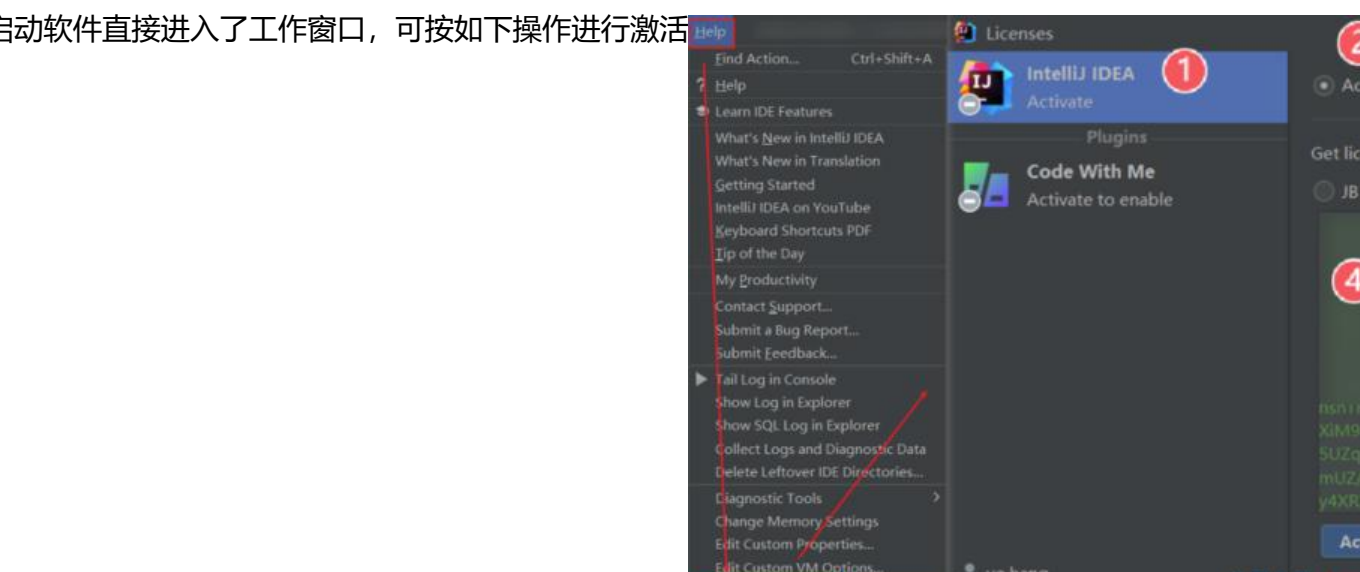

● 激活成功

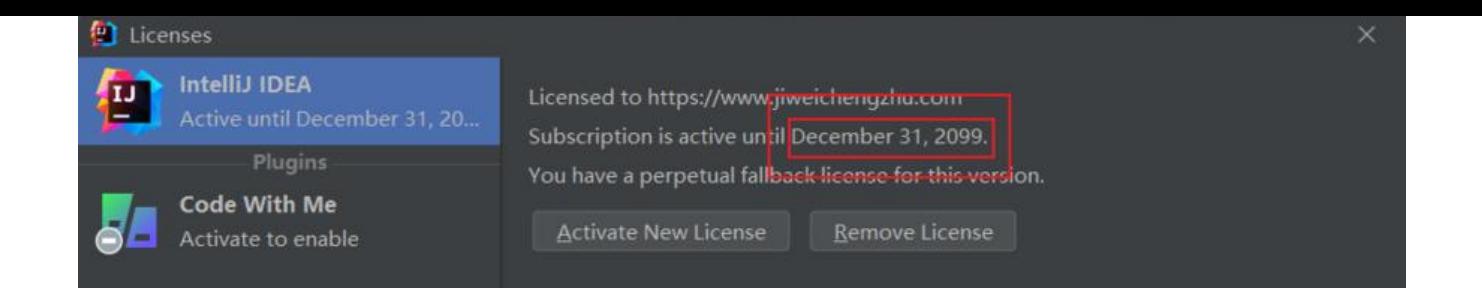

## **常见问题**

1. 安装插件出现下图错误

解决方案:请在idea64.exe.vmoptions配置文件中手动配置FineAgent.jar

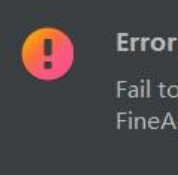

Fail to load plugin descriptor from file FineAgent.jar

#### 2. 试用期已过,无法打开软件

- 解决方式一:重装工具
- 解决方式二:**运行资料包目录 reset\_script中的脚本,再启动**
- 3. 激活码 Key is invalid错误**请确保正确安装 FineAgent.jar并重启了软件</u>**

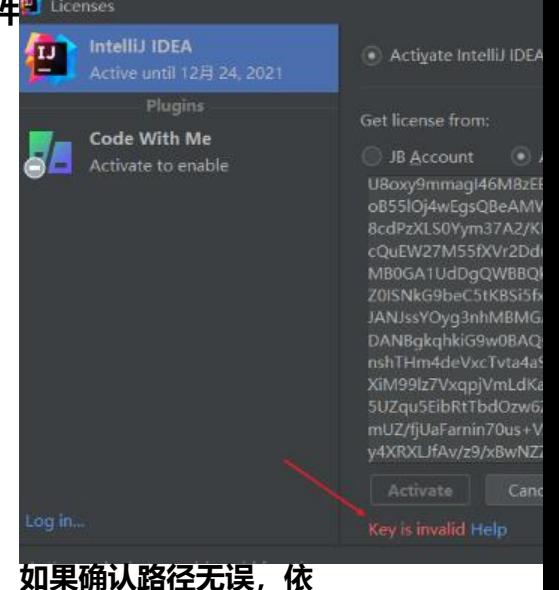

**"key is invalid",可尝试使用另一种激活方式** : https://www.javafish.top/articles/2021/05/20/ 621478351468.html

4. IDEA点击登录报错

有几位朋友反馈,window11 + 默认google浏览器点击按钮无法跳转

解决方案:**可以将默[认浏览器换成Edge浏览器即可解](https://www.javafish.top/articles/2021/05/20/1621478351468.html)决** (已经有多位群友帮助验证了)

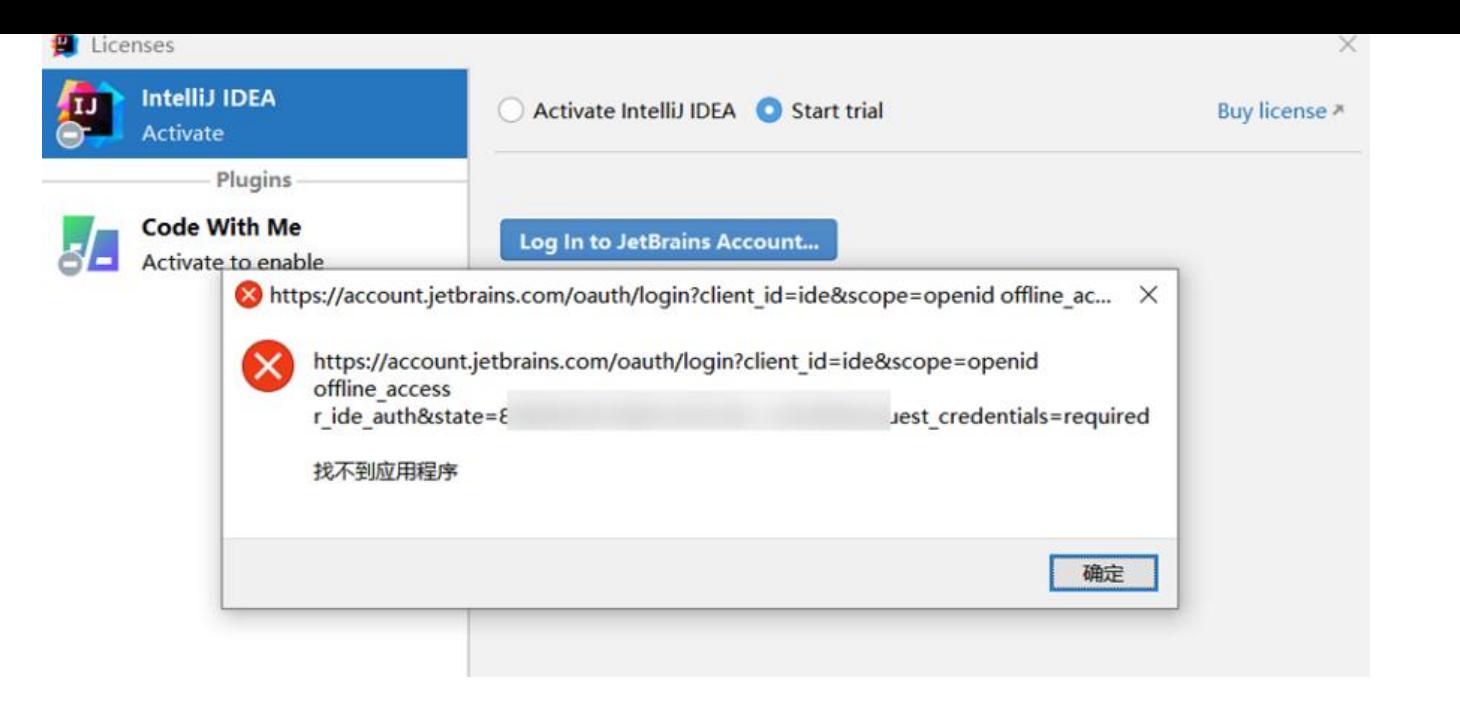

#### 5. 无法启动

如果配置插件之后,导致IDEA无法启动,可以在系统目录下找到配置文件,去掉插件配置项,重启之 再尝试其他方式激活,如windows可在下面路径中找到对应版本的文件夹找到对应配置:

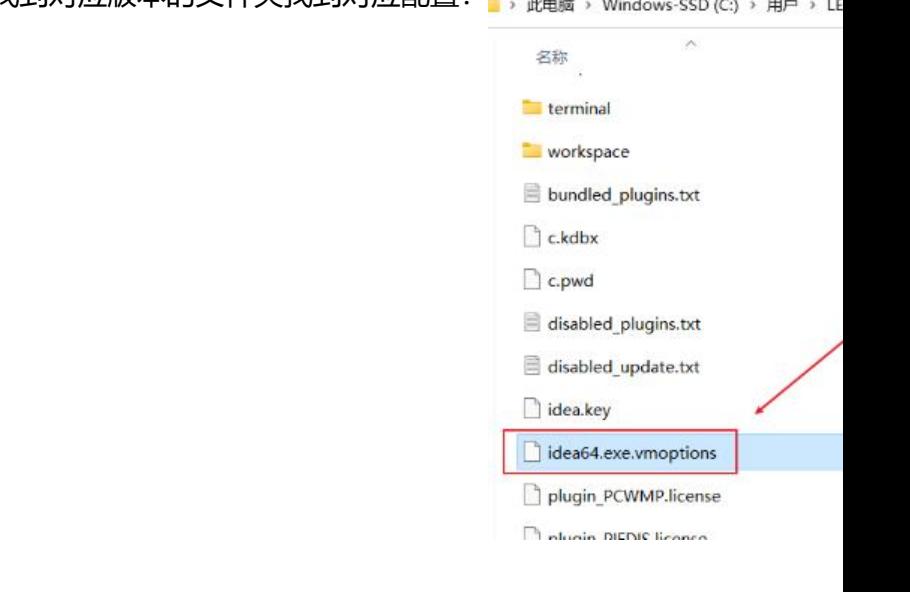

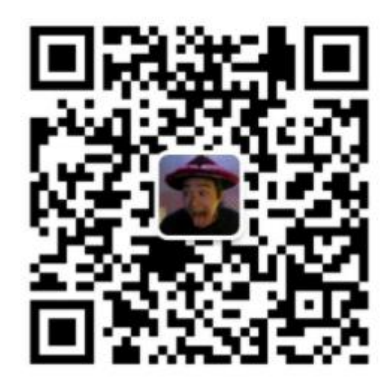

#### JavaFish

微信扫描二维码,关注我的公众号

扫码获取 idea 破解